مرکز آموزش عالی

شهید مدرس شهرضا

# **جسوۀ آموزشی کار با دستگاه اسیلوسکوپ**

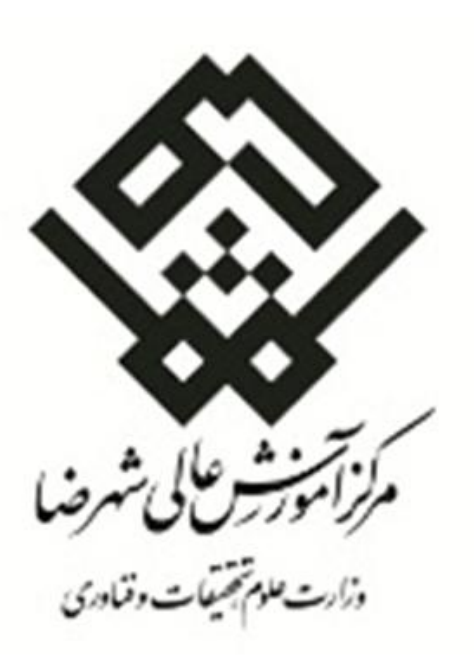

**ترجمه و آماده سازی :سید حسین تکمیلی**

**پاییز 1392** 

#### آشنایی با دستگاه اسیلوسکوپ

دستگاه اسپلوسکوپ دستگاهي است که سيگنال هاي ورودي را بر روي نمايشگرخود نشان مي دهد و قادر است تا عمليات هاي ضروري ومفيدي را بر روي آن ها انجام دهد .

دستگاه اسیلوسکوپ که از آن پس آنرا «اسکوپ » می خوانیم ، دو نوع دارد ، آنالوگ و یجیتال .اسکوپ آنالوگ دیگر قدیمی شده است همچینین علاوه بر دشواری های هنگام استفاده از آن ، امکانات قابل توجهی در اختیار ما قرار نمی دهد اما اسکوپ دیجیتال علاوه بر سهولت در استفاده ، توانایی ها و امکانات زیادی دارد که می تواند به ما در اندازه گیری ها ، کمک شایان توجهی بکند.(در این جزوه سعی ما بر آن بوده است تا نحوهٔ کار با دستگاه اسکوپ دیجیتال را آموزش بدهیم و از بحث در رابطه با اسکوپ آنالوگ،صرف نظر می کنیم.)

نمای جلوی دستگاه :

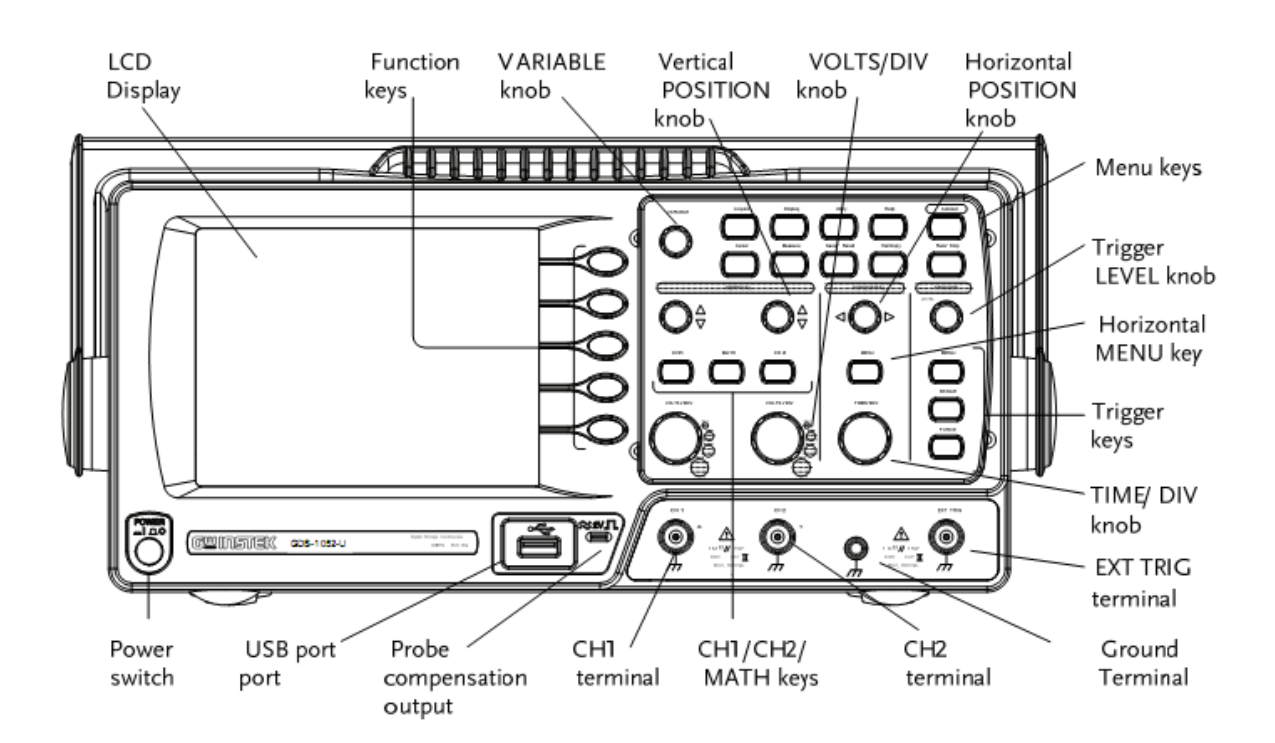

#### آشنايي با دستگاه فانکشن ژنراتور

براي اينکه درک صحيح تري از شکل موج هاي معروف داشته باشيم وبتوانيم آن ها را با مشخصات دلخواه خودمان ببينيم از دستگاه فانکشن ژنراتور استفاده مي کنیم .

دستگاه فانکشن ژنراتور دستگاهي است که ميتواند شکل موج هاي معروفي را مانند سينوسي، دندان اره اي ، پالس و ... با مشخصات معلوم و معيني ايجاد کند که اين مشخصات توسط خود کاربر تنظيم مي گردند.

# شروع کاربا اسکوپ

# سیم های متصل کننده (Prob)

سیم هایی که سیگنال ها را به اسکوپ وارد می کند پراب نام دارد . بر روی پراب ها ،دکمه ای وجود دارد که با X1 و X10 مشخص شده است و وظیفهٔ آن تضعيف كردن سيگنال ورودي است . X1 بدون تضعيف و X10 ده مرتبه تضعيف مي كند .

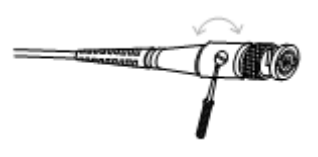

براى متصل کردن کافي است که سر پراب را به کانال مورد نظر وارد کنيد و آن را ۹۰ درجِه بچرخانيد تا قفل شود.(در کنار سر پراب ، دو شيار وجود دارد که بايد در برابر برآمد گپ های ورودی کانال قرار گیرد و داخل شود.)

هر پراب یک قسمت منفی دارد و یک قسمت مثبت که قسمت منفی در کنار آن است و قسمت مثبت سر آن .

#### فعال کردن کانال ها

براى فعال كردن كانال ها مى بايست دكمة كانال را فشار دهيد يعنى CH1 يا CH2 تا نشانه كانال در سمت چپ نمايشگر و آيكون آن در قسمت پايين سمت چپ فعال شود.

برای غیر فعال کردن کانال ها باید دکمهٔ CH1 یا CH2را دو بار فشار دهید تا غیر فعال شود .(توجه کنید که اگر منوی کانال ها فعال بود ، کافی است یک بار دکمه را فشار دهيد.)

#### اسسفادُ اص دکؤ **Autost**

دکمهٔ Autoset به طور اتوماتیک تنظیمات دستگاه را در بهترین وضعیت نمایش قرار می دهد(شامل تنظیم کردن مکان افقی و عمودی و مقیاس آن ها و

همچنين تنظيم كردن تريگرينگ سيستم)

روش استفاده :

۱–سیگنال ورودی را به اسکوپ وارد کرده و سپس دکمهٔ Autoset را فشار دهید.

۲–شکل موج در وسط نمایشگر ظاهر می شود.

بر گرداندن تنظیمات اعمال شده توسط Autoset :

براي اين کار دکمهٔ Undo Autosetلرا که تا پنج ثانيه ظاهر مي شود انتخاب کنيد.

توجِه : Autosetدر موارد زير محدوديت دارد و نمي توانيد از آن استفاده کنيد:

- فر کانس سیگنا<sub>ل</sub> ورودی کمتر از 20Hz باشد.
- دامنهٔ سیگنا<sub>ل ورودی</sub> کمتر از 30mV باشد.

#### متوقف کردن عمليات تريگر :

در صورتی که بخواهید تریگر کردن متوقف شود و شکل موج شما دیگر تغییر نکند باید از دکمهٔ Run/Stop که در بالا و سمت راست دستگاه قرار دارد استفاده کنید . توجه داشته باشید که جهت شروع مجدد تریگر کردن باید همان دکمهٔ Run/Stop را مجددا بفشارید.

در هر حالت ، وضعیت تریگر کردن بر روی نمایشگر اسکوپ(قسمت بالای آن ) مشخص است که آیکون آن می تواند در حالت Auto یا Stop باشد.

#### تغییر دادن مقیاس و مکان شکل موج

#### در راستا<sub>ی</sub> افقی :

براي تغيير دادن مکان افقي شکل موج ، بايد ولوم آن را (ولوم بالايي در قسمت Horizontal) را تغيير دهيد تا شکل موج شما به راست يا چپ منتقل شود. هنگامی که شکل موج را به چپ یا راست منتقل می کنید ، همراه آن یک نشانه که در بالای نمایشگر قرار دارد نیز جا به جا می شود و عددی هم که در همان قسمت بالای نمایشگر متغیر است ، مسافتی را که نشانه از نقطهٔ مرکزی دارد بیان می کند.

برای تغییر دادن مقیاس زمانی ، باید ولوم TIME/DIVرا به چپ یا راست بچرخانید تا مقیاس زمانی تغییر کند و می توانید مقدار مقیاس جدید را در قسمت پايين و وسط نمايشگر که با رنگ سفيد نشان داده شده است ، ببينيد .

رنج تغييرات مقياس زماني : 1ns/Div ~ 10s/Div

#### در راستای قائم :

براى تغيير دادن مکان عمودى شکل موج (بالا يا پايين بردن) ، بايد ولوم آن را (ولوم بالايي در قسمت Vertical) را تغيير دهيد تا شکل موج شما به بالا يا پايين منتقل شود.(توجه داشته باشيد که براي اين قسمت ، از ولومي استفاده کنيد که مخصوص کانال مورد نظر شما است.)هنگامي که شکل موج را به بالا يا پايين منتقل می کنید،همراه آن یک نشانه که در سمت چپ نمایشگر قرار دارد نیز جا به جا می شود .

براي تغيير دادن مقياس عمودي ، بايد ولوم VOLTS/DIVرا به چپ يا راست بچرخانيد تا مقياس عمودي تغيير کند.

رنج تغييرات مقياس عمودي : 2mV/Div ~ 5V/Div

هنگامی که مقیاس عمودی را تغییر می دهید عددی که نشان دهندهٔ مقیاس عمودی است و با رنگ شکل موج مورد نظر نشان داده شده است تغییر می کند.

# اًذاصُ گ٘شٕ ازَهاز٘ک**(Measurements Automatic(**

اندازه گیری اتوماتیک مشخصات سیگنال ورودی را اندازه گرفته و آن را به همراه تغییراتش بر روی نمایشگر نشان می دهد.

در زیر کمیت هایی را که اسکوپ می تواند اندازه بگیرد را معرفی می کنیم که بعضی از آن ها مربوط به ولتاژ و بعضی از آن ها مربوط به زمان است:

Voltage type

Time type

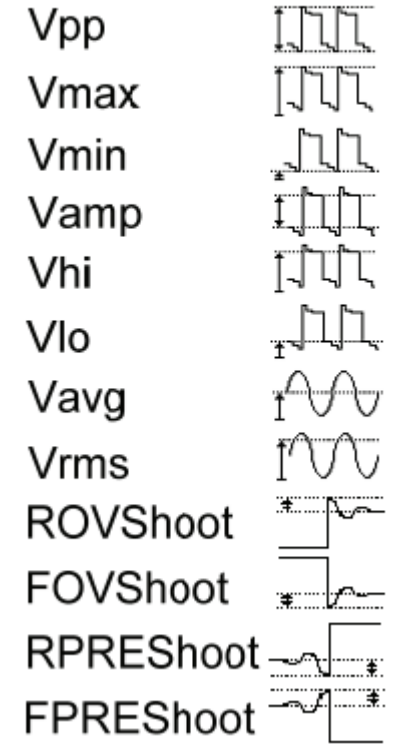

Frequency Period **RiseTime** FallTime + Width - Width Dutycycle

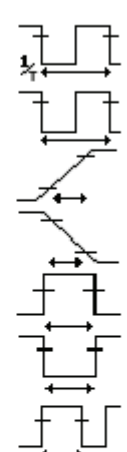

- ٍلساط خ٘ک زَ خ٘ک : Vpp **-**
- ولتاژ ماکزیمم **: V<sub>max</sub> -**
- ولتاژ مینیمم : V<sub>min</sub> -
- اختلاف بين ولتاژ سراسري بالا و يايين **: V**amp -
- ولتاژ سراسر<sub>ی</sub> بالا : V<sub>hi</sub> -
- ولتاژ سراسر<sub>ي</sub> پايين : V<sub>lo</sub> -
- ولتاژ ميانگين در دورهٔ او<sub>ل</sub> : V<sub>avg</sub> -
- ٍلساط آس.ام.اس : Vrms **-**
- اٍُِس ضَذ ٍلساط غؼَد: ROVShoot **-**
- اٍُِس ضَذ ٍلساط ًضٍل : FOVShoot **-**
- بِر<sub>َى</sub> شوت ولتاژ صعود : RPREShoot
- خِشٕ ضَذ ٍلساط ًضٍل: FPREShoot **-**
- فشکاًس هَج: Freq **-**
- دٍسٓ زٌاٍب هَج : Period **-**
- صهاى غؼَد خالس : Risetime **-**
- صهاى ًضٍل خالس : Falltime **-**
- خٌْإ خالس هثثر : Width+ **-**
- پهنا<sub>ی پ</sub>الس منفي : Width-
- 100\*)دٍسٓ زٌاٍب/خٌْإ خالس( : Cycle Duty **-**

# اندازه گیری سیگنال ورودی

\*مشاهدهٔ نتیجهٔ اندازه گیری :

-1دکؤ Measureسا فطاس دّ٘ذ.

۲ –نتایج اندازه گیری در منو بار سمت راست نمایشگر ظاهر می شود که مرتب به روز رسانی می شود.

\*انتخاب يارامتر اندازه گيري:

۱-ابتدا دکمهٔ منوی هر پارامتری را که قصد تغییر آن را دارید فشار دهید.

۲–دکمهٔ 53را فشار دهید و از بین انتخاب های پیش رو ، گزینهٔ مورد نظر خود را انتخاب کنید.

+5-برای حرکت در بین انتخاب های پیش رو ، باید از ولوم Variableاستفاده کنید و دوباره کلید F3را بفشارید .

£–دکمهٔ Previous Menuإافشار دهید تا منو باری که نتایج را نشان می دهد ، ظاهر گردد.

# اندازه گیری توسط نشانگر :

خطوط نشانگر افقی و عمودی ، مکان دقیق شکل موج ورودی و همچنین نتیجهٔ عملیات های ریاضی را نشان می دهد.نشانگر افقی قادر به تعقیب زمان ، ولتاژ و فرکانس است در صورتی که نشانگر عمودی فقط قادر به تعقیب ولتاژ می باشد.

#### استفاده از نشانگر افقی :

۱-دکمهٔ Cursor را فشار دهید تا نشانگرها بر روی صفحه ظاهر شوند.

 $\chi \mapsto X$ ان  $X \mapsto X$ را انتخاب کنید تا نشانگر افقی انتخاب شود  $\chi$ مربوط به نشانگر افقی است )  $\chi \mapsto Y$ 

-3 تا فطاس دادى هسَالٖ کل٘ذ Source ه٘سَاً٘ذ دس ت٘ي Math & 1,2CHٗکٖ سا اًسخاب کٌ٘ذ.

٤-اندازه گیری های نشانگر در قسمت منو ها نشان داده می شود.

# پارامتر های اندازه گیری توسط نشانگر افقی:

\*حالت X1 مربوط به نشانگر سمت چب می باشد.

\*حالت X2 مربوط به نشانگر سمت راست می باشد.

جزوۀ آموزشی کار با دستگاه اسیلوسکوپ(مرکز آموزش عالی شهید مدرس شهرضا)

- *تًجٍ : اوداشٌ گیسی َای 2X , 1X وسبت بٍ صفس می باضد.*
- \*حالر 2X1X اخسالف ت٘ي اًذاصُ گ٘شٕ ّإ 1X ٍ 2X سا ًطاى هٖ دّذ.
	- خالت US اختلاف زماني بين X1 و X2 را نشان مي دهد. \*
	- \*حالر Hz اخسالف فشکاًس ت٘ي 1X ٍ 2X سا ًطاى هٖ دّذ.
	- \*حالت V اختلاف ولتاژ  $X1$  و X2 را نشان مي دهد.(X1-X2)

# جا به جای<sub>ب</sub> نشانگر افقی:

برای جا به جایی نشانگر های افقی ، ابتدا باید نشانگر مورد نظر را انتخاب کنید ( X1 و X2 مربوط به نشانگر های سمت چپی و راستی می باشد و X1X2 مخصوص جا به جایی هر دو نشانگر با هم می باشد.) و سپس توسط ولوم Variable آن را جا به جا کنید.

# استفاده از نشانگر عمودی:

۱-دکمهٔ Cursor را فشار دهید تا نشانگرها بر روی صفحه ظاهر شوند. -2 حالت  $\chi \! \leftrightarrow \! Y$ را انتخاب کنید تا نشانگر عمودی انتخاب شود.(Yمربوط به نشانگر افقی است $-$ ۲ -3 تا فطاس دادى هسَالٖ کل٘ذ Source ه٘سَاً٘ذ دس ت٘ي Math & 1,2CHٗکٖ سا اًسخاب کٌ٘ذ.

٤−اندازه گیری های نشانگر در قسمت منو ها نشان داده می شود.

# يارامتر هاي اندازه گيري توسط نشانگر عمودي:

- \*حالت Y1 مربوط به نشانگر بالایبی می باشد.
- \*حالت Y2 مربوط به نشانگر يابيني مي باشد.
- خالت Y1Y2 اختلاف ولتا<del>ڑ</del> بین دو نشانگر را نمایش می دهد. ﴿

# خا به خاپی نشانگر عمودی:

توای خا به خابی نشانگر های عمودی ، ابتدا تابد نشانگر مورد نظر را انتخاب کنید ( Y1 و Y2 مربوط به نشانگر های بالاپی و پایینی ًمی باشد و Y1Y2 مخصوص جا به جایی هر دو نشانگر با هم می باشد.) و سپس توسط ولوم Variable آن را جا به جا کنید.

# عملگر های ریاضی:

دستگاه اسپلوسکوپ قادر است تا عملیات هایی نظیر جمع ، تفریق و فوریه گرفتن را بر روی موج های ورودی اعمال کند و همچنین قادر به اندازه گیری ، ذخیره و فراخواني آن ها مي باشد.

نمايي کلی از عمليات های اين دستگاه را در زير مي توانيد مشاهده کنيد:

Addition (+) Adds the amplitude of CH1 & CH2 signals. در اين حالت دامنهٔ امواج ورودي از طريق کانال هاي ١ و ٢ با هم جمع مي شوند. Subtraction (-) Extracts the amplitude difference between CH1 &

در اين حالت تفاضل دامنه هاي امواج ورودي از طريق کانال هاي ١ و ٢ محاسبه مي شود.

| نوع FFT                | تفكيك پذيري فركانس | تفكيك يذيري دامنه | مناسب براي                      |
|------------------------|--------------------|-------------------|---------------------------------|
| <b>Hanning FFT</b>     | خو ب               | کمی خوب           | اندازه گیری فرکانس در تناوب موج |
| <b>Flattop FFT</b>     | كمى خوب            | خو ب              | اندازه گیری دامنه در تناوب موج  |
| <b>Rectangular FFT</b> | خيلي خوب           |                   | حالتی تک عکسی می باشد(مانند     |
|                        |                    |                   | ینکه اصلا صفحه ای نبوده است )   |
| <b>Blackman FFT</b>    | بد                 | خيلي خوب          | اندازه گیری دامنه در تناوب موج  |

در حالت FFT، بر روی موج ورودی فوریه گرفته می شود که خود نیز چهار نوع دارد :

#### \*خوغ ٍ زفشٗق کشدى اهَاج ٍسٍد:ٕ

برای اعمال جمع و یا تفریق بر روی امواج ورودی ، طبق دستور زیر پیش ً بروید:

- 1-هر دو کانال ۱ و ۲ را فعال کنید
	- -2دکؤ Math سا تفطاسٗذ.
- +5گزينهٔ Operation را متناوبا فشار دهيد تا بتوانيد بين جمع و تفريق انتخاب كنيد.
	- **٤**–نتیجهٔ اندازه گیری های ریاضی بر روی نمایشگر ظاهر می شود.
- ه– برای انتقال عمودی نتیجهٔ اندازه گیری، گزینهٔ Position را انتخاب کنید و سپس توسط ولوم Variable آن را جا به جا کنید.
	- ۰۲ ترای عدم نمایش نتیجهٔ اندازه گیری ، دکمهٔ Math را دوباره فشار دهید.

#### \*اسسفادُ اص زاتغ فَسِٗ گ٘ش:

- -1 دکؤ Math سا فطاس دّ٘ذ.
- -2گضٌٔٗ Operationسا هسٌاٍتا فطاس دّ٘ذ زا حالر FFT اًسخاب ضَد.
	- -3 اص گضٌٔٗ Source ، هٌثغ هَج سا اًسخاب کٌ٘ذ.
- -4گضٌٔٗ Windowsسا هسٌاٍتا فطاس دّ٘ذ ٍ حالر فَسٔٗ هَسد ًظش خَد سا اًسخاب کٌ٘ذ.
	- ه نتيجهٔ فوريه ظاهر مي شود.
- *تًجٍ داضتٍ باضید دز ایه حالت مقیاس َا ي ياحد َا عًض می ضًود. محًز افقی اش شمان بٍ فسکاوس ي محًز عمًدی اشيلتاش بٍ dB تغییس می کىد.*
	- ٦- براي انتقال عمودي نتيجهٔ فوريه، گزينهٔ Position را انتخاب کنيد و سپس توسط ولوم Variable آن را جا به جا کنيد.
		- رنج جا به جايي : 12 Div ~ +12 -12 -12
		- v-براي تغيير مقياس عمودي فوريهٔ موج ، گزينهٔ Unit/Div را انتخاب کنيد.(1,2,5,10,20 dB/Div)

+5تبرای عدم نمایش نتیجهٔ فوریه ، دکمهٔ Math را دوباره فشار دهید.

# ذخيره سازي

فانکشن ذخيره سازي به شما اين امکان را مي دهد تا از دستگاه اسکوپ خود ، خروجي بگيريد که اين خروجي مي تواند به شکل عکس ، اطلاعات سيگنال و تنظيمات دستگاه باشد.اين ذخيره سازي مي تواند بر روي اسکوپ و يا فلش مموري صورت بگيرد که ما در اين جا به ذخيره سازي بر روي فلش مموري مي پردازيم.

# \*ساختار فايل هاي ذخيره شده

اين فايل ها مي تواند در سه ساختار به شرح زير ذخيره گردد :

1) بصورت *ع*کس

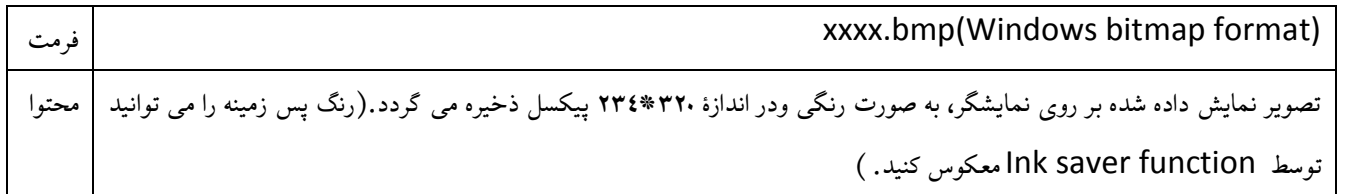

٢)بصورت اطلاعات سيگنال

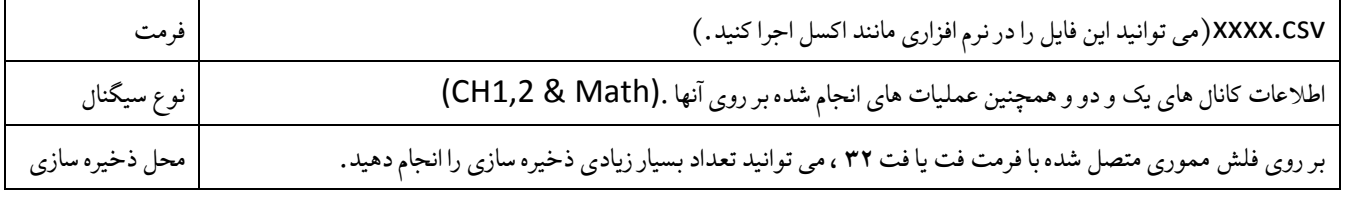

توضيحات :

هر واحد در اسکوپ ، شامل اطلاعات م۲ نقطه می باشد که این نقاط برای محور عمودی از خط مرکزی و برای محور افقی ، از قسمت چپ نمایشگر شروع مِی شود.که برای مثال اگر مقیاس افقی بر روی 100us تنظیم باشد ، آنگاه هر نقطه 4us است.

در اين ساختار اطلاعاتي مانند : حجم حافظه ، کانال منبع ، آفست عمودي و صقياس عمودي ، تاريخ و زمان ، سطح تريگر،مبناي زمان و ... ذخيره مي گردد.

۴)بصورت تنظيمات دستگاه

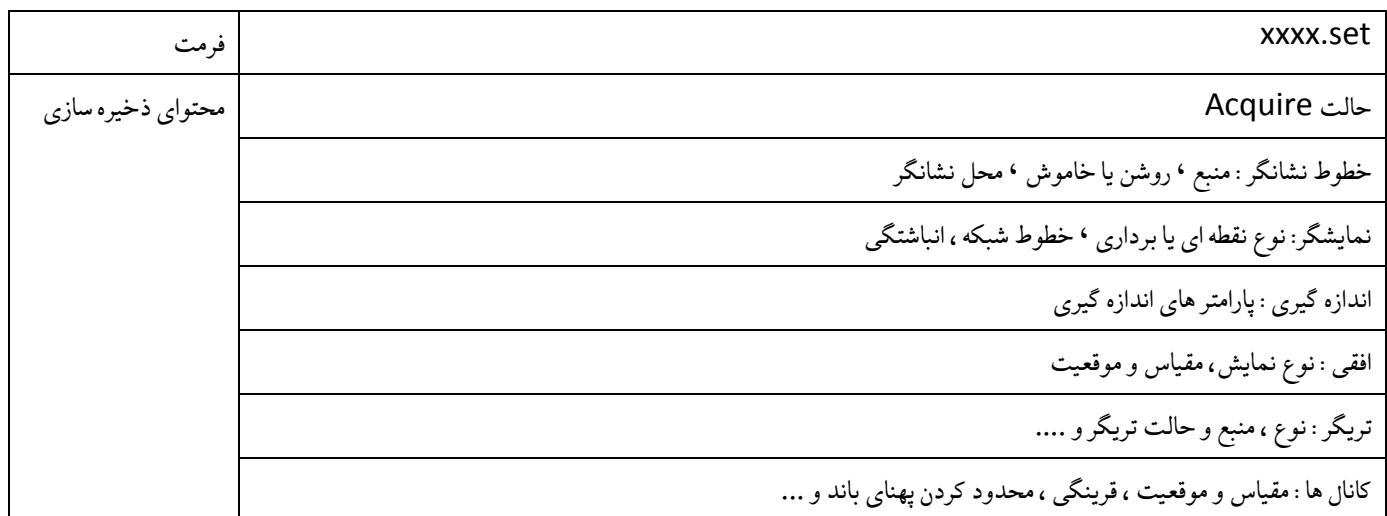

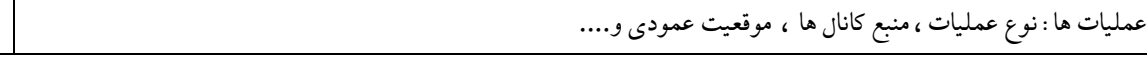

*وکت:ٍتًجٍ داضتٍ باضید کٍ ضما می تًاوید َس سٍ ساختاز زا یکجا ذخیسٌ کىید.)all save)*

#### نحوۂ ذخیرہ سازی

تذکر : در هنگام ذخیره سازی از جداکردن فلش مموری و یا خاموش کردن دستگاه بپرهیزید ، چراکه در این صورت خخیره سازی صورت نمی گیرد.

الف )ذخيره سازي تنظيمات :

1)فلش مموري خود را به دستگاه متصل کنيد.

۲)دکمهٔ <sup>اسس</sup> را دو مرتبه فشار دهید تا به منوی ذخیره سازی دسترسی پیدا کنید.

3(گضٌٔٗ Setup Save سا اًسخاب کٌ٘ذ.

4)گزینهٔ Destination را انتخاب کنید و از طریق ولوم Variable، حالت USBرا برگزینید.

ه)گزينهٔ Save را انتخاب کنيد تا ذخيره سازي صورت پذيرد.هنگامي که اين فرايند به اتمام رسيد پيغامي در پايين نمايشگر ظاهر مي شود.

ب)ذخيره سازي اطلاعات سيگنال :

1)فلش مموري خود را به دستگاه متصل کنيد.

۲)دکمهٔ سامل در موسیّه فشار دهید تا به منوی ذخیره سازی دسترسی بیدا کنید.<br>۲)دکمهٔ

3(گضٌٔٗ Waveform Save سا اًسخاب کٌ٘ذ.

٤)كَرْيِنهْ Sourceراانتخاب و توسط ولوم Variable ، منبع مورد نظر را بر گزينيد.

ه) گزینهٔ Destination را انتخاب کنید و از طریق ولوم Variable، حالت USBرا برگزینید.

٦) گزينهٔ Save را انتخاب کنيد تا ذخيره سازي صورت پذيرد.هنگامي که اين فرايند به اتمام رسيد پيغامي در پايين نمايشگر ظاهر مي شود.

ج)ذخيره سازي عکس:

1)فلش مموري خود را به دستگاه متصل كنيد.

۲)دکمهٔ <sup>ایس</sup>ا را دو مرتبه فشار دهید تا به منوی ذخیره سازی دسترسی پیدا کنید.

3(گضٌٔٗ Image Save سا اًسخاب کٌ٘ذ.

٤)براي معکوس کردن رنگ پس زمينه مي توانيد از گزينهٔ Ink Saverاستفاده کنيد.

ه) گزينهٔ Destination بر روي USBتنظيم است و نمي توانيد در اين حالت آن را تغيير دهيد.

٦) گزينهٔ Save را انتخاب کنيد تا ذخيره سازي صورت پذيرد.هنگامي که اين فرايند به اتمام رسيد پيغامي در پايين نمايشگر ظاهر مي شود.

د )ذخيره سازي هر سه ساختار بصورت بکحا :

)فلش مموري خود را به دستگاه متصل کنيد.

۲)دکمهٔ ۱۰۰۰۰۰۰۰۰۰ ساس در مید تا به منوی ذخیره سازی دسترسی پیدا کنید.<br>۲)دکمهٔ

3(گضٌٔٗ All Save سا اًسخاب کٌ٘ذ.

٤)براى معکوس کردن رنگ پس زمينه مى توانيد از گزينهٔ Ink Saverاستفاده کنيد.

ه) گزينهٔ Destination بر روي USBتنظيم است و نمي توانيد در اين حالت آن را تغيير دهيد.

٦) گزينهٔ Save را انتخاب کنيد تا ذخيره سازي صورت پذيرد .هنگامي که اين فرايند به اتمام رسيد پيغامي در پايين نمايشگر ظاهر مي شود.

توجه : ذخیره سازی در این مرحله ، می تواند تا یک دقیقه طول بکشد (البته بستگی به سرعت فلش مموری متصل شده دارد.).

#### ايجاد اشکال ليساژوس :

اشکال لیساژوس ، اشکالی هستند که از ترکیب دو سیگنال سینوسی و با حذف کردن پارامتر زمان به دست می آیند که از طریق این اشکال می توان فرکانس مجهون و اختلاف فاز را اندازه گرفت.

براي ايجاد اين اشکال بايد از دودستگاه فانکشن ژنراتور که هر دو بر روي حالت سينوسي و با رنج و ضريب فرکانسي يکسان تنظيم شده اند ، استفاده کرد.

توجِه داشته باشید که فرکانس های اعمالی باید ضریب صحیحی از هم باشند تا اشکال مورد نظر ایجاد گردند. برای مثال اگر ضریب فرکانسی ۱ باشد ، شکل حاصل دايره و اگر ۲ يا ۱/۲ باشد شکل حاصل دمبلي شکل خواهد بود.(شرح اين مطالب توسط استاد مربوطه ارائه مي گردد.)

دستور کار:

1 )ابتدا دو سیگنال را به کانال های یک و دو متصل و آن ها را فعال کنید .

.<br>۲)سیس دکمهٔ منو را از قسمت Horizontal انتخاب کنید.(

۳)حال از گزینهٔ های موجود ، گزینهٔ XY را انتخاب کنید .

٤) شکل لیساژوس بر روی نمایشگر ظاهر می شود.(کانال یک به محور افقی و کانال دو به محور عمودی اعمال می شود .برای تغییر مقیاس و موقعیت شکل حاصل ، بايد از ولوم هاي قسمت Vertical استفاده كنيد)

توجِه داشته باشيد که هر دو منبع بايد فعال باشند.

برای مثال می توانید ایجاد شکل لیساژوس از دو سیگنال ورودی را در زیر ببینید :

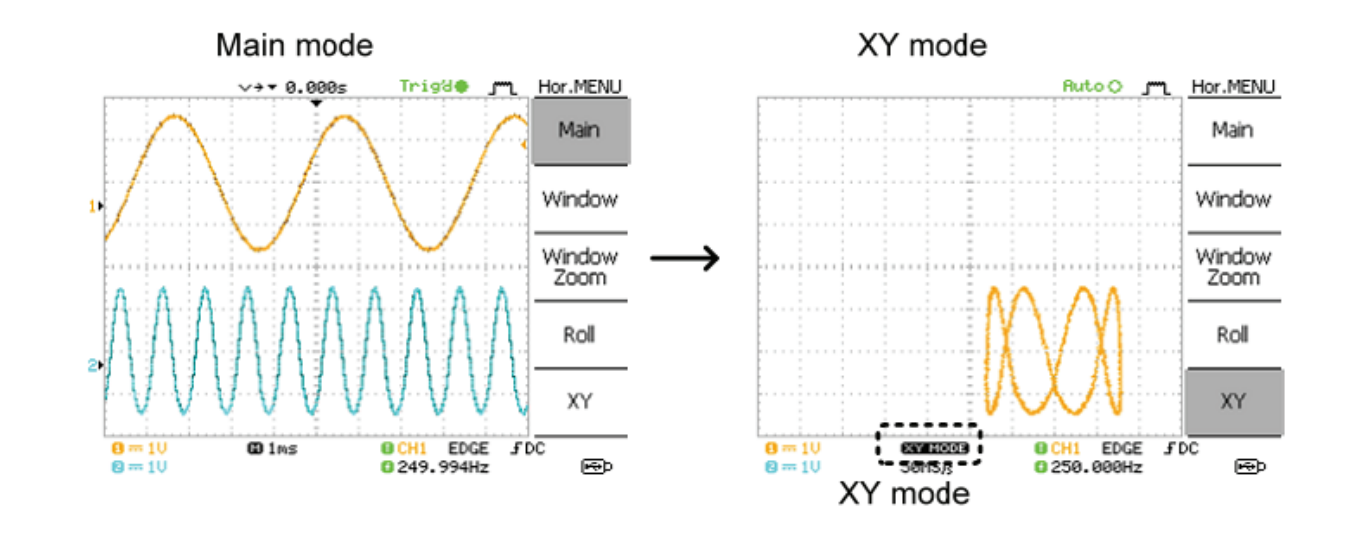

**توجِه :** برای غیر فعال کردن حالت XY و نمایش دو سیگنال بر مبنای زمان ،مراحل ۱ و ۲ را انجام دهید و سپس از بین گزینه های موجود ، گزینهٔ Main*زا* برگزينيد.